## **1** Download the CardValet App and Register Your Cards

Download the CardValet application from the Apple® app store or Google play<sup>™</sup>

## **Open the app, Enter your 16-digit Enter additional card Validate your identity Create your username You are ready and select New User card number details as requested in one of three ways and password to log in** Card Verification Next Card Verification Next User Verification Next Create Account Next Login **Card** ≺ EFEL XXXX XXXX 1573 XXXX XXXX XXXX 1573 EFEL XXXX XXXX XXX Set Usage Preferences Enter your card number Control how your card is used to begin registration. **Email verification 1 Card Valet** Security Code A temporary security code will be Login Information sent to the email address on record. Security Code Using the dropdown list, please select one of the Retrieve and enter the security code. suggested usernames or create a new username. **Expiration Date Last four digits of your SSN 2**  $\overline{\mathbf{v}}$  $\circledcirc$ If no email address is on record YY  $\circledR$ but an SSN is, enter the last  $\circledcirc$ **Billing Address** 4 digits of your SSN.  $\circ$  $^\circledR$ Re-Enter Password **Conduct a PIN transaction 3** Remember my username The card number is used to verify service eligibility. Upon If neither an email address nor verification of card number you will be asked to provide<br>additional information to verify your identity. Personal Information SSN is on record, you will be instructed to conduct an ATM  $^\circledR$ Email Address or PIN-based POS transaction. Forgot Password?  $(2)$  $\odot$ 歯  $\circ$  $^\circledR$ Enter the transaction amount. User Full Name

## Turn Your Card On or Off; Set Controls or Alerts; View Balances and Card Transactions

**2** Select a card from the CardValet home screen and you are ready to begin

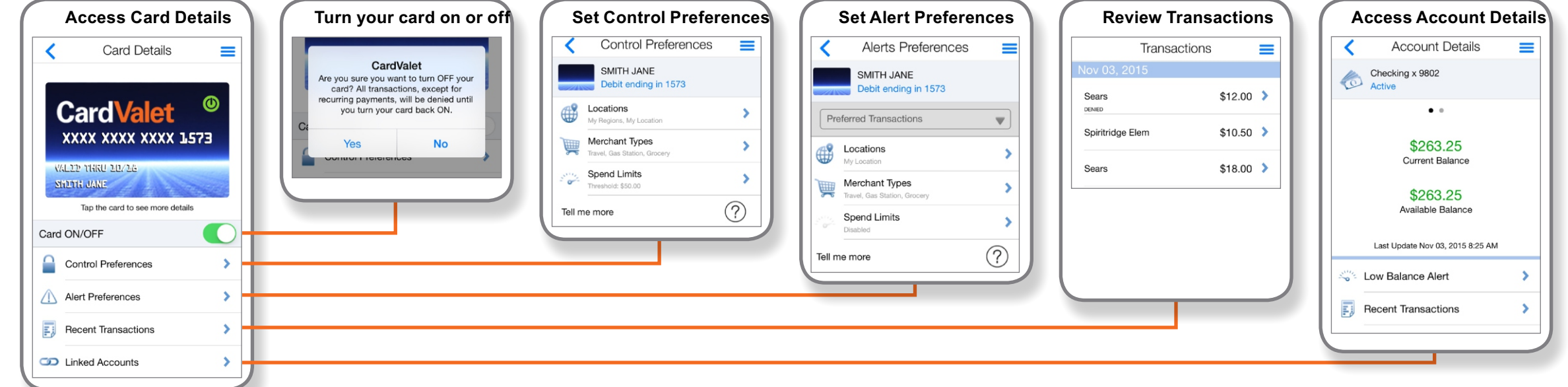

 $\overline{\mathbf{d}}$ **CardVal** 

> Quick Reference Guide Quick Reference Guide

CardValet is a registered trademark of Fiserv, Inc.

Scott Associates Credit Union | Card Valet